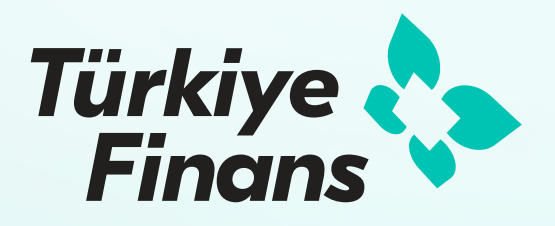

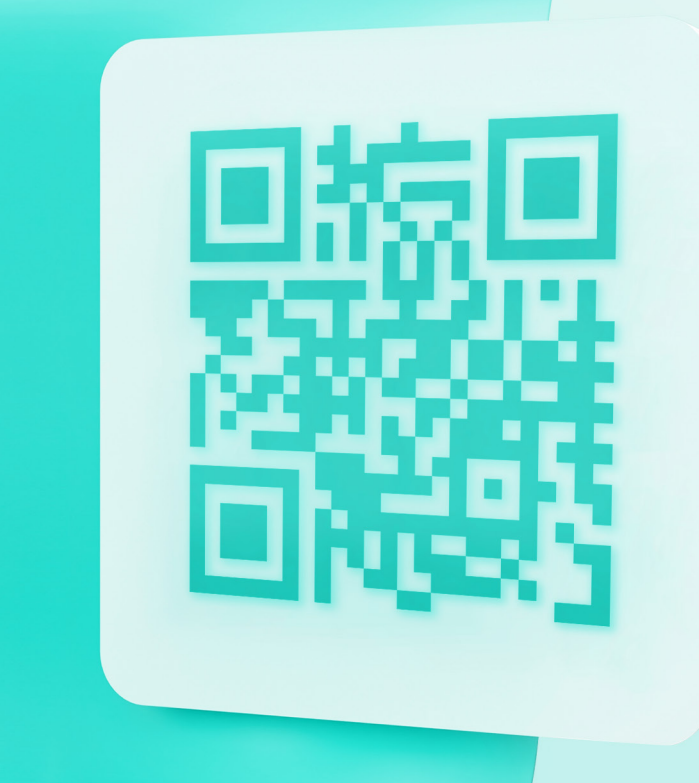

## **POS Üzerinden QR Kod İşlemleri**

Kullanım Kılavuzu

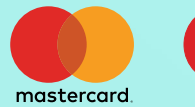

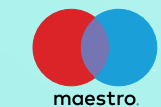

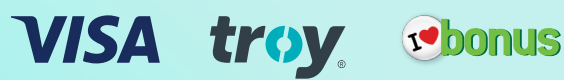

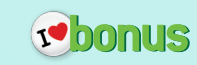

## **Satış İşlemi**

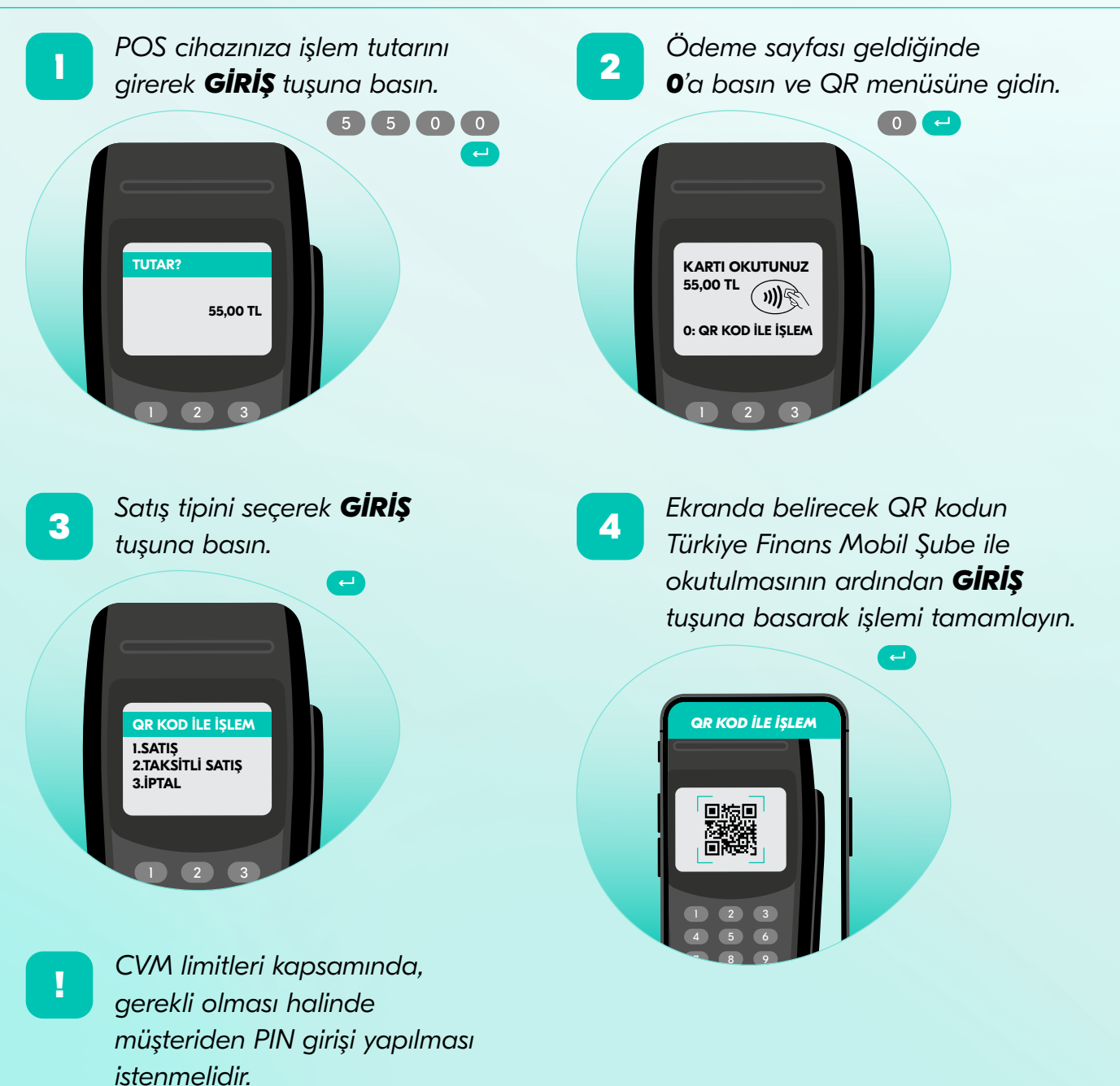

## **Bonus QR İşlemleri**

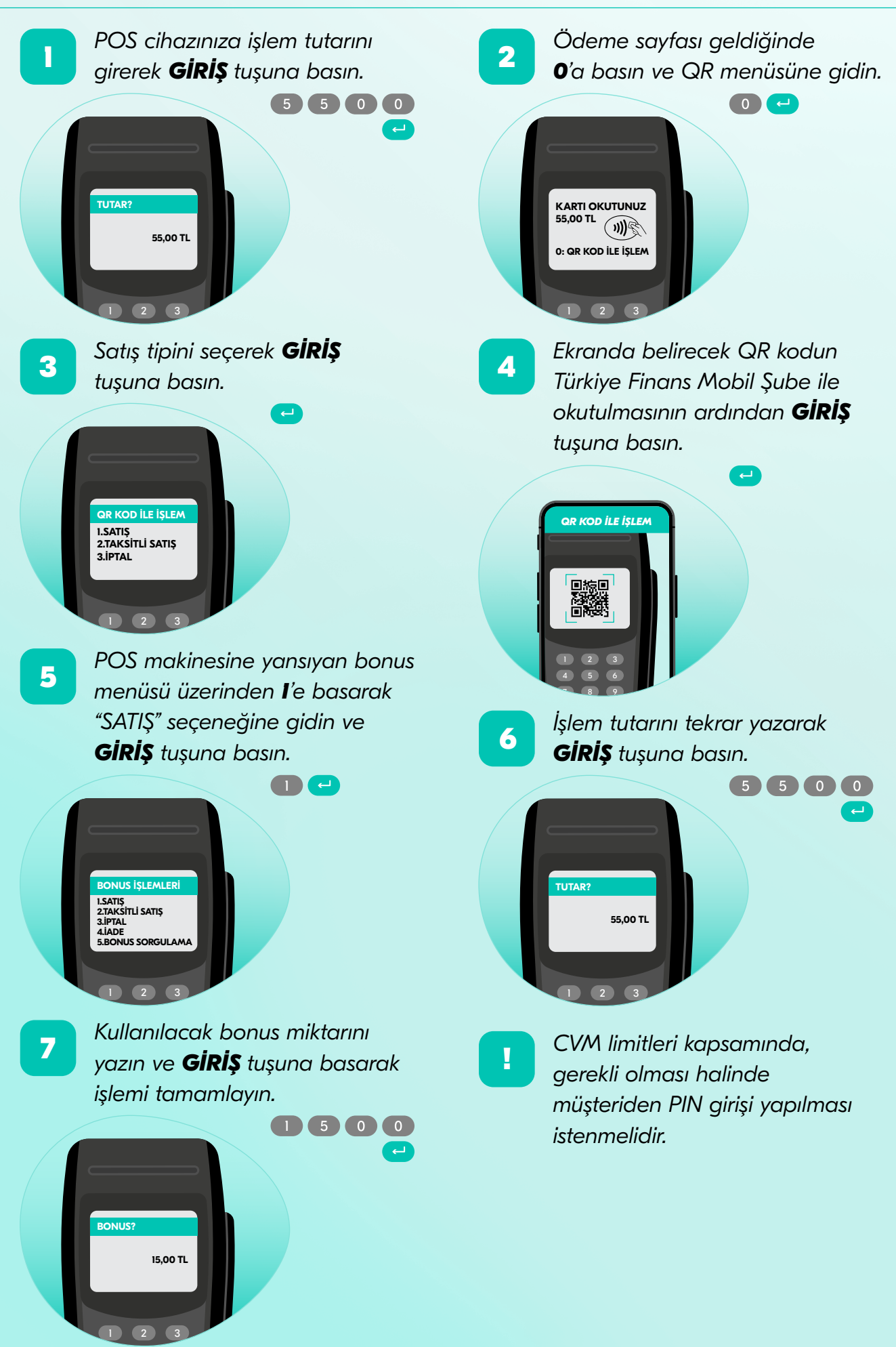

## **İptal ve İade İşlemi**

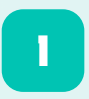

*QR menüsünden 3'e basarak "İPTAL" seçeneğine gidin ve GİRİŞ tuşuna basın.*

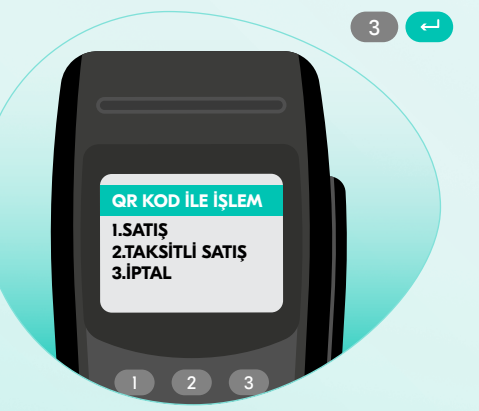

*İş yeri iptal şifrenizi girin ve GİRİŞ tuşuna basın.* **2**

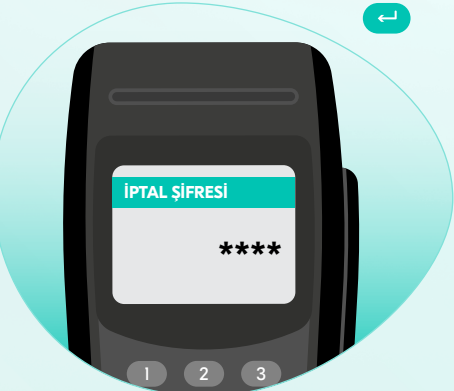

**4**

**3**

\* <sup>0</sup> **#** *İptal edilecek işlemi son işlemler listesinden seçin veya işlem numarasını yazıp GİRİŞ tuşuna basın.*

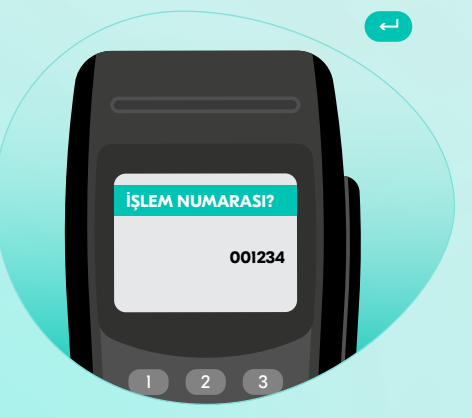

*Ekranda belirecek QR kodun*  \* <sup>0</sup> **#** *Türkiye Finans Mobil Şube ile okutulmasının ardından GİRİŞ tuşuna basarak işlemi tamamlayın.*

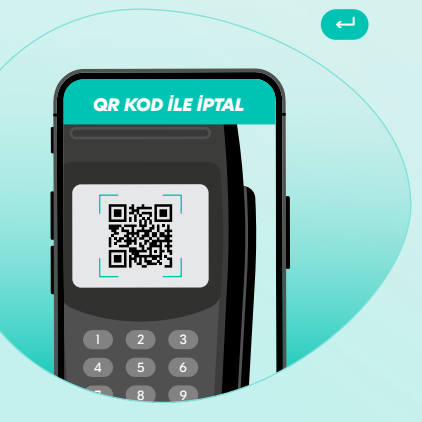

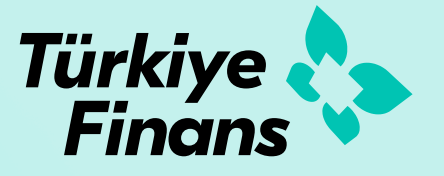

*0850 222 22 44 turkiyefinans.com.tr turkiyefinans*